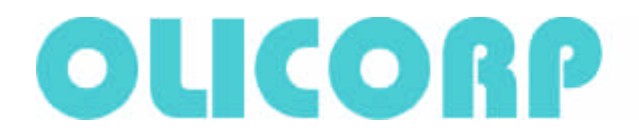

# **Test Bench for IRS**

#### **Overview:**

The new high end IRS systems available since January 2010 are equipped with a Datalog module that can be used to record all the events occurring in the IRS and power supply.

- This function allows for much better maintenance of IRS systems.
- This document describes the testing procedure to detect damages in IRS systems.

## **Attention:**

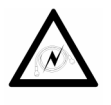

When connecting a computer to IRS module through the serial link, you have to ensure that both devices are wired to the same ground to avoid any electrical discharge that can damage both devices.

#### **Safety :**

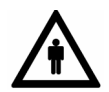

The installation, configuration, commissioning and maintenance of the IRS products must only be carried out by personnel qualified and trained to work with low voltage electrical equipment in an industrial environment.

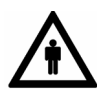

The front door should not be opened except by competent technicians when connecting or disconnecting the device. Electrical isolation must be ensured between the equipment and the power supply.

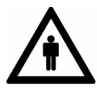

**In both off and on modes, the IRS regulator doesn't ensure isolation from the power supply. One should pay attention to the fact that electrical shock may occure when touching the lamps or the cables coming from the IRS. It is thus recommended to turn off the power supply (400 V) within 2 sec following the end of regulation.** 

## **1. Testing the ground circuit**

## **1.1 Testing the ground circuit between IRS door and IRS box**

#### **1.1.1 Technical requirements**

To measure the resistance between IRS door and IRS box. The measured value must be in tenths of Ohms.

#### **1.1.2 Instruments and tools**

Multimeter.

#### **1.1.3 Procedure**

The IRS under examination must be disconnected from the power supply!

Turn 24V power supply OFF. Set your Multimeter to resistance measuring mode and select the Ohms section. Open the IRS box door and place one mutimeter probe on it. Place the other probe on IRS box. Measure the resistance.

#### **1.1.4 Test report**

If the measured resistance value meets the requirements of clause 1.1.1, then the test - **Passed (P),** if not **- Not Passed (N)**.

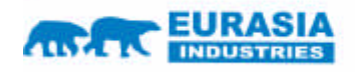

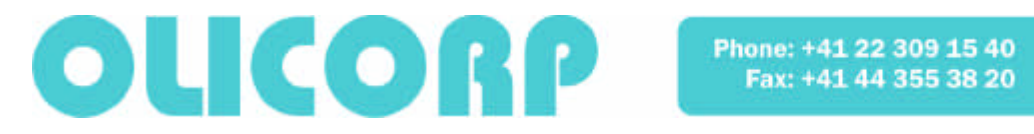

## **1.2 Testing the ground circuit between the earth ground of MCU board and IRS box**

#### **1.2.1 Technical requirements**

To measure the resistance between the earth ground of MCU board and IRS box. The measured value must be in tenths of Ohms.

#### **1.2.2 Instruments and tools**

Multimeter.

#### **1.2.3 Procedure**

#### The IRS under examination must be disconnected from the power supply!

Turn 24V power supply OFF.

Set your Multimeter to resistance measuring mode. Select the Ohms section. Open the IRS box door and place one multimeter probe at the control point TP2 of MCU board (as shown in Fig. ). Place the other probe on IRS box. Measure the resistance between these 2 points.

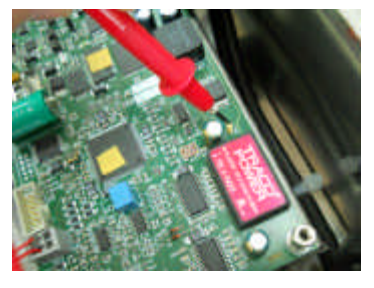

#### **1.2.4 Test report**

If the measured resistance value meets the requirements of clause 1.2.1, then the test - **Passed (P),** if not **- Not Passed (N)**.

# **1.3 Testing the ground circuit between PROFIBUS connector**

## **and IRS box**

#### **1.3.1 Technical requirements**

To measure the resistance between the ground of Profibus and IRS box. The measured value must be in tenths of Ohms.

#### **1.3.2 Instruments and tools**

Multimeter.

#### **1.3.3 Procedure**

The IRS under examination must be disconnected from the power supply! Turn 24V power supply OFF.

Set your Multimeter to resistance measuring mode. Select the Ohms section. Place one Multimeter probe at the Profibus connector (as shown in Fig.). Place the other probe on IRS box. Measure the resistance.

#### **1.3.4 Test report**

If the measured resistance value meets the requirements of clause 1.3.1, then the test - **Passed (P),** if not **- Not Passed (N)**.

## **1.4 Testing the ground circuit between the earth ground of**

## **Power board and IRS box**

#### **1.4.1 Technical requirements**

To measure the resistance between the earth ground of MCU board and IRS box. The measured value must be in tenths of Ohms.

#### **1.4.2 Instruments and tools**

Multimeter

#### **1.4.3 Procedure**

The IRS under examination must be disconnected from the power supply! Turn 24V power supply OFF.

Set your Multimeter to resistance measuring mode. Select the Ohms section. Open the IRS box door and disconnect CN6 from MCU board. Place one multimeter probe at pin2 of CN6 connector (as shown in

Fig), place the other probe on IRS box. Measure the resistance. Then connect CN6 back to MCU board.

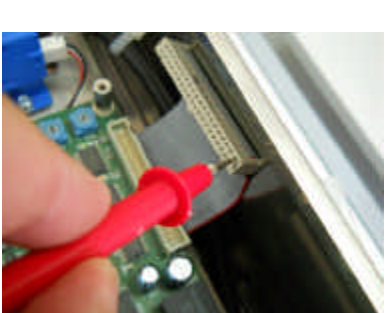

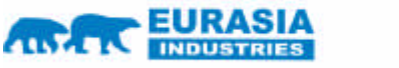

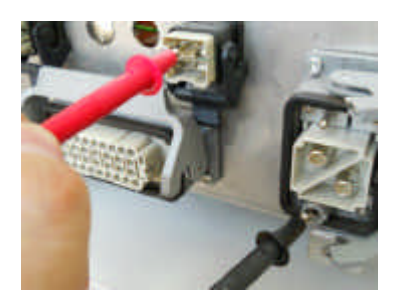

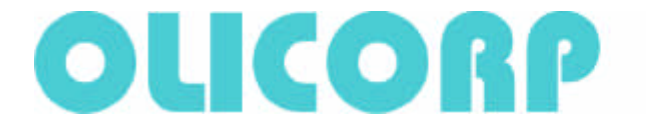

#### **1.4.3 Test report**

If the measured resistance value meets the requirements of clause **1.4.1**, then the test **Passed (P),** if not - **Not Passed (N)**.

## **2. Testing the insulation**

## **2.1 Testing the insulation between IRS box and poles of the power connector (breakers in "close" position, 24V OFF)**

#### **2.1.1 Technical requirements**

To measure the resistance of the insulation between IRS box and poles of the power connector. The measured value must be no less than 470 KOhms.

#### **2.1.2 Instruments and tools**

Multimeter

#### **2.1.3 Procedure**

The IRS under examination must be disconnected from the power

supply! Turn 24V power supply OFF. Open the IRS box door and set both breakers to "close" position. Set your Multimeter to resistance measuring mode and select the measuring limit - MOhms. Place one multimiter probe on IRS box, place the other probe at one of the power connector poles (as shown in Fig). Wait for the reading on the Multimeter display to stabilize. Measure the resistance. Then change the polarity of the probes and measure the resistance again. Repeat the procedure for the other pole of the power connector.

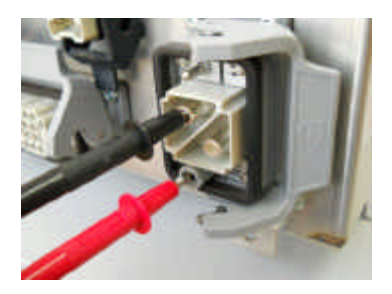

#### **2.1.4 Test report**

If the measured resistance value meets the requirements of clause **2.1.1**, then the test **Passed (P),** if not - **Not Passed (N)**.

## **2.2 Testing the insulation between IRS box and poles of the power connector (breakers "close", 24V ON)**

#### **2.2.1 Technical requirements**

To measure the resistance of the insulation between IRS box and poles of the power connector. The measured value must be no less than 470 KOhms.

#### **2.2.2 Instruments and tools**

Multimeter, 24V power supply unit. Tool **T5.**

#### **2.2.3 Procedure**

The IRS under examination must be disconnected from the power supply! Connect 24V power supply to IRS with the cable Tool **T5** (as shown in Fig). Attention! When 24V power supply unit is switched on for the first time, watch the absorbed current! It must not exceed 300mA.

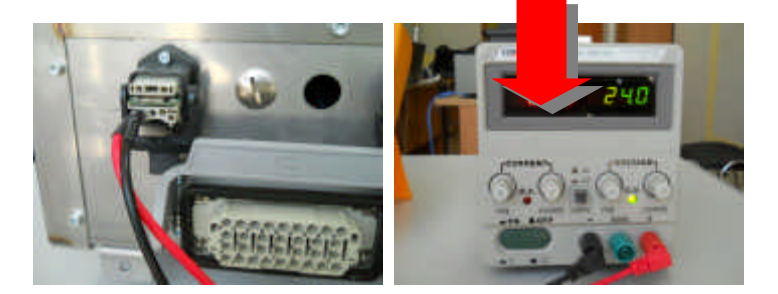

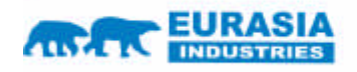

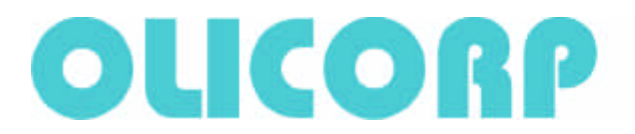

Open the IRS box door and switch the both breakers to "close". Set your Multimeter to resistance measuring mode and select the measuring limit - MOhms. Place one multimiter probe on IRS box, place the other probe at one of the power connector poles (as shown in Fig item 2.1.3). Wait for the reading on the Multimeter display to stabilize. Measure the resistance. Then change the polarity of the probes and measure the resistance again. Repeat the procedure for the other pole of the power connector.

#### **2.2.4 Test report**

If the measured resistance value meets the requirements of clause **2.2.1**, then the test **Passed (P),** if not – the test **Not Passed (N)**.

## **2.3 Testing the resistance between the power connector**

## **poles (breakers "close", 24V ON)**

#### **2.3.1 Technical requirements**

To measure the resistance between IRS box and poles of the power connector. The measured value must be 570 Ohms +/-10%.

#### **2.3.2 Instruments and tools**

Multimeter, 24V power supply unit. Tool **T5.**

#### **2.3.3 Procedure**

The IRS under examination must be disconnected from the power supply! Connect 24V power supply to IRS with the cable Tool **T5** (as shown in Fig).

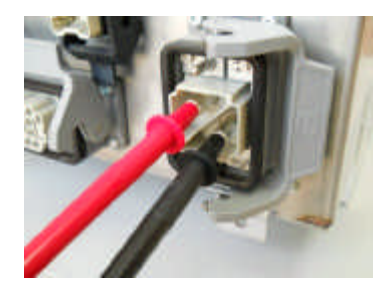

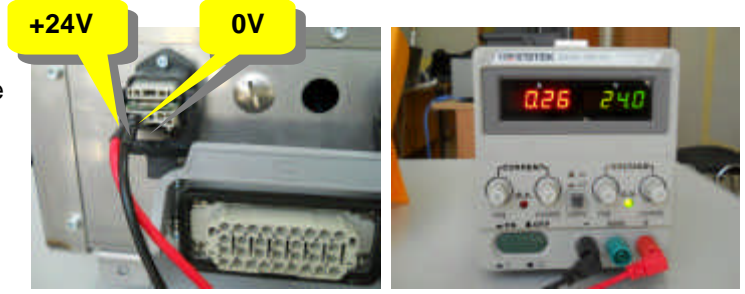

Open the IRS box door and switch the both breakers "close". Set your Multimeter to resistance measuring mode and select the measuring limit - MOhms. Place one multimiter probe on IRS box, place the other probe at one of the power connector poles (as shown in Fig). Wait for the reading on the Multimeter display to stabilize.

Measure the resistance. Then change the polarity of the probes and measure the resistance again.

#### **2.3.4 Test report**

If the measured resistance value meets the requirements of clause **2.3.1**, then the test **Passed (P),** if not – **Not Passed (N)**.

## **3. Testing the communication**

## **3.1 Testing USB communication**

#### **3.1.1 Technical requirements**

To check USB communication between IRS and personal computer (PC)

#### **3.1.2 Instruments and tools**

24V power supply unit. Personal computer (PC) or NoteBook with installed **SuperVisor** software. Tool **T5.** USB cable.

#### **3.1.3 Procedure**

Open the IRS box door. Connect USB cable to PC or NoteBook, connect the other end of the cable to MCU board. Switch PC or NoteBook ON. Start up **SuperVisor.** Select the COM port corresponding to the virtual USB COM port. Turn the 24V power supply ON. If the USB connection is kept OK, the green LED near the USB connector on the MCU board must be glowing permanently, and the indicating icon must appear in the bottom of **SuperVisor** window:

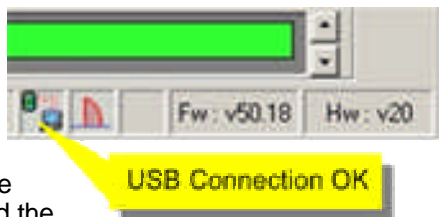

#### **3.1.4 Test report**

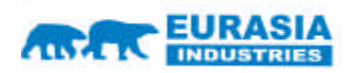

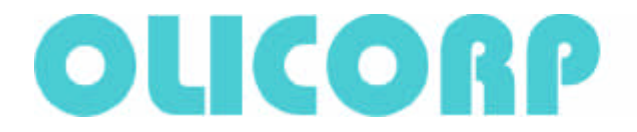

If the USB operates OK without failures, then the test **Passed (P),** if not - **Not Passed (N)**.

## **3.2 Setting the clock, checking the clock rate accuracy and**

#### **backup supply**

#### **3.2.1 Technical requirements**

To check if the clock is set up, to test the rate accuracy and backup supply. availability

#### **3.2.2 Instruments and tools**

24V power supply unit. Personal computer (PC) or NoteBook with installed **SuperVisor** software. Tool **T5.** USB cable.

#### **3.2.3 Procedure**

To set up the Real Time Clock (RTC) it is necessary to set up USB connection. Open the IRS box door. Connect USB cable to the PC or NoteBook, connect the other end of the cable to MCU board.

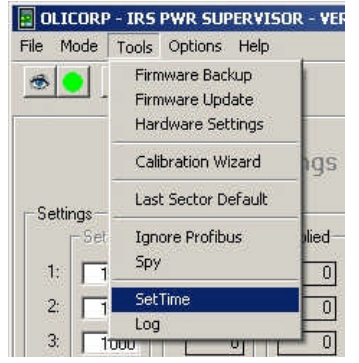

Switch the PC or NoteBook ON. Start up **SuperVisor.** Select the COM port corresponding to the virtual USB COM port. If the USB connection is kept OK, the green LED near the USB connector on the MCU board

must be glowing permanently. Next you need to select **SetTime** from the menu. At his moment your PC time will be set for the RTC Datalog, and the window with the current RTC value will open (see pic. below).

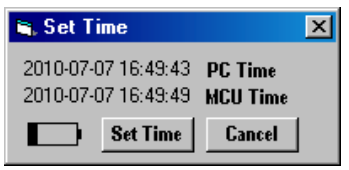

Then press **Set Time** button**.** PC Time and MCU Time must get the same. Then turn the 24V power supply OFF for 10 minutes and turn it ON again. PC Time and MCU Time must be the same.

#### **3.2.4 Test report**

If RTC has set up correctly, the rate is correct and the time reading remains correct after switching off the 24V power supply, then the test **Passed (P),** if not – **Not Passed (N)**.

## **3.3 Testing PROFIBUS**

#### **3.3.1 Technical requirements**

To test Profibus communication and Oven ON command operation.

#### **3.3.2 Instruments and tools**

24V power supply unit. PLC OMRON with Profibus module. Personal computer (PC) or NoteBook with installed **SuperVisor** and **CXOne** software. Tool **T5.** Tool **T4.** RS232 OMRON cable. USB cable.

#### **3.3.3 Procedure**

Connect PLC OMRON to MCU board of the tested IRS with cable Tool **T4,** connect PLC OMRON to PC or Notebook wit special RS232 cable (**12**) (supplied with OMRON). To make the connections follow the general testing scheme in clause 10.2. Start up CX One

Programmer on PC or Notebook. Then start up the testing program in Programmer.

Watch that Profibus address is set correctly on MCU board. Turn 24V power supply ON. Start up the testing program in CX Programmer. Profibus LED on MCU board must be glowing permanently. It will indicate that the Profibus protocol connection is OK. For more detailed information about Profibus operation, read **AN PROFIBUS AND AUTOMATION EXAMPLE WITH OMRON PLC CJ1M.**

#### **3.3.4 Test report**

If Profibus communication operates OK without failures, then the test **Passed (P),** if not - **Not Passed (N)**.

## **4. Checking the Firmware versions**

**4.1 Checking the Firmware versions**

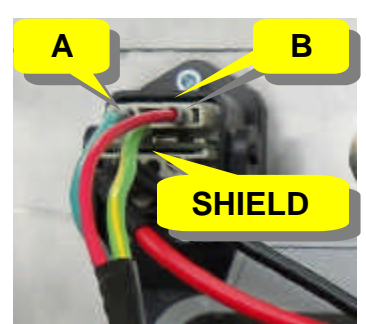

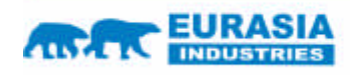

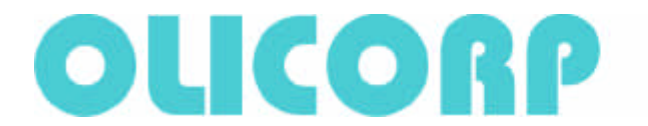

#### **4.1.1 Technical requirements**

To check compatibility of the Firmware and Hardware versions:

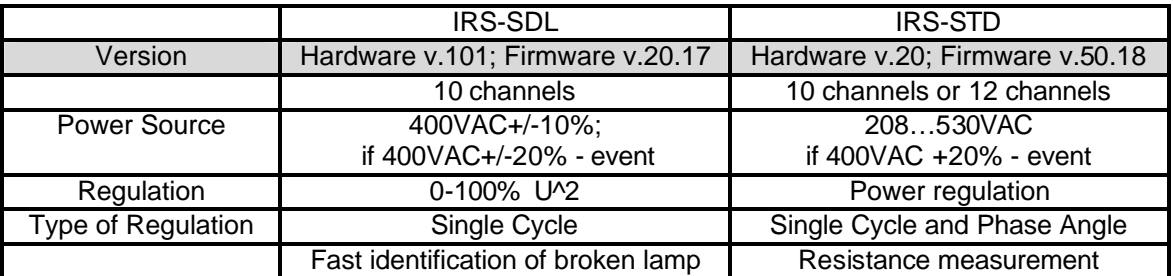

#### **4.1.2 Instruments and tools**

24V power supply unit. Personal computer (PC) or NoteBook with installed **SuperVisor** software. Tool **T5.** USB cable.

#### **4.1.3 Procedure**

Open the IRS box door. Connect USB cable to PC or NoteBook, connect the other end of the cable to MCU board. Switch PC or NoteBook ON. Start up **SuperVisor.** Select the COM port corresponding to the virtual USB COM port. Turn the 24V power supply ON. If the USB connection is kept OK, the green LED near the USB connector on the MCU board must be glowing permanently. In the bottom of **SuperVisor** window see information about Firmware and Hardware versions.

#### **4.1.4 Test report**

Record Firmware and Hardware versions in the test report.

## **5. Checking the configuration parameters**

## **5.1 Checking the configuration parameters**

#### **5.1.1 Technical requirements**

Check the values of:

**a**.Serial Number (ID) **b**.Number of hardware version **c.**Running Mode (Single Cycle or Phase Angle) **d.**Broken Lamp Factor **e.**Broken Lamp Tick **f.**Value of constant MMV (MainMaxVolts = 700…900V) **g.**Value of constant MMA (MainMaxAmps = 10…20A) **i.**Burst Firing Threshold **k.**Burst Firing Power

#### **5.1.2 Instruments and tools**

24V power supply unit. Personal computer (PC) or NoteBook with installed **SuperVisor** software. Tool **T5.** USB cable. E etnome ms

#### **5.1.3 Procedure**

Open the IRS box door. Connect USB cable to PC or NoteBook, connect the other end of the cable to MCU board. Switch PC or NoteBook ON. Start up **SuperVisor.**  Select the COM port corresponding to the virtual USB COM port. Turn the 24V power supply ON. If the USB connection is kept OK, the green LED near the USB connector on the MCU board must be glowing permanently. Select Hardware Setting in the menu:

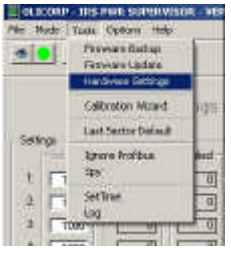

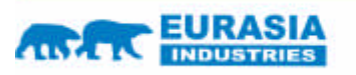

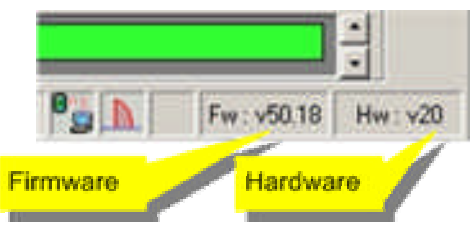

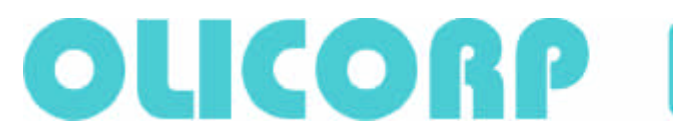

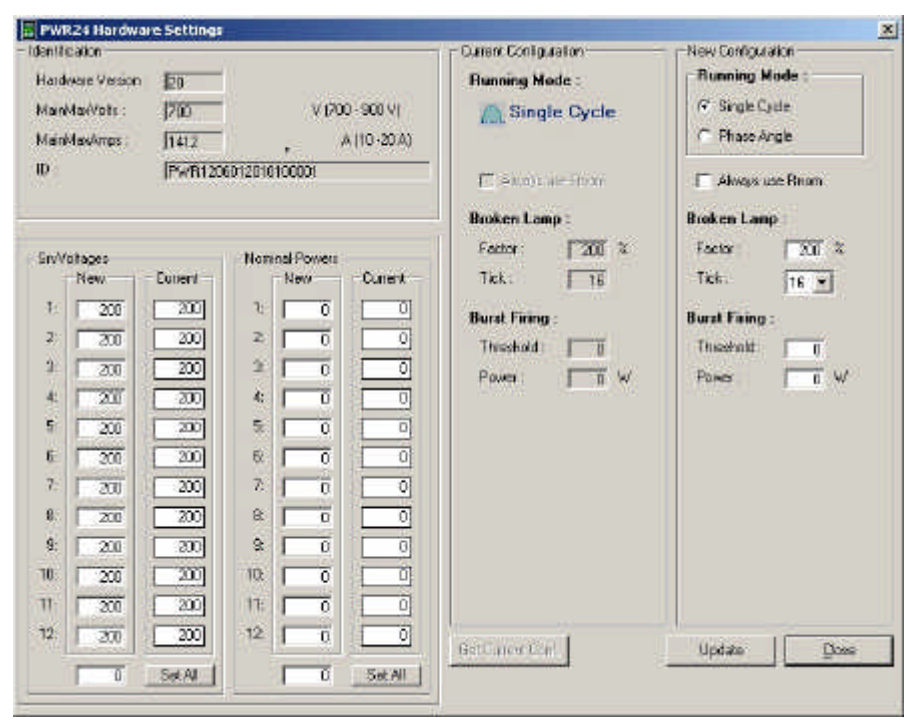

#### **5.1.4 Test report**

Record the values of the parameters listed in clause **5.1.1** in the test report.

## **6. Testing and calibrating current and voltage**

## **6.1 Testing and calibrating current**

#### **6.1.1 Technical requirements**

To set the calibrating current value of 3000mA and Offset of current.

#### **6.1.2 Instruments and tools**

24V power supply unit. Personal computer (PC) or NoteBook with installed **SuperVisor** software. Tool **T5.** USB cable. Cable to connect the IRS to the mains.

#### **6.1.3 Procedure**

Open the IRS box door. Connect USB cable to PC or NoteBook, connect the other end of the cable to MCU board.

For convenience of further work with the IRS box closed, we recommend to unscrew the tap in the box and use the technological hole for laying USB cable and later **T6** tool for Overload mode test (as shown in Fig).

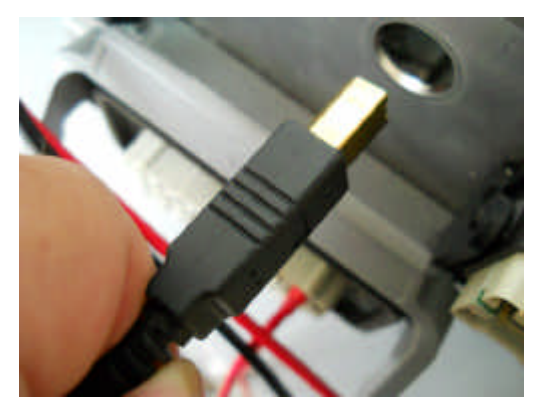

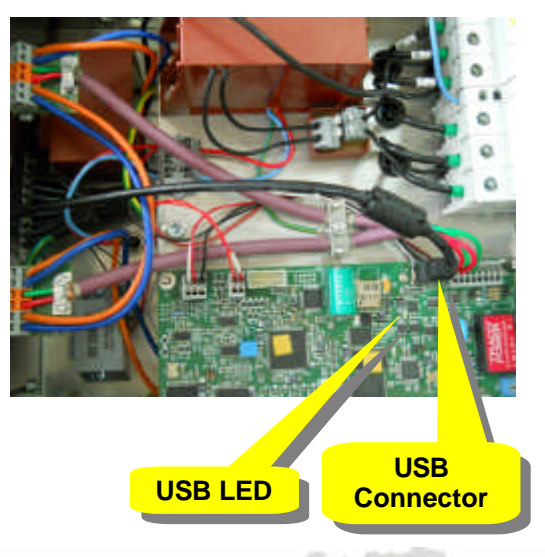

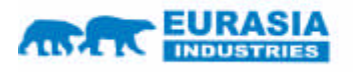

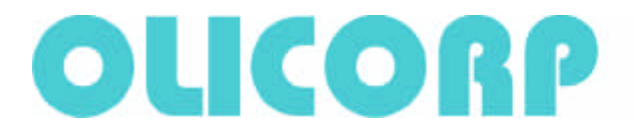

Switch PC or NoteBook ON. Start up **SuperVisor.** Select the COM port corresponding to the virtual USB COM port. Turn the 24V power supply ON. If the USB connection is kept OK, the green LED near the USB connector on the MCU board must be glowing permanently.

Then switch the IRS to the main power supply.

We strictly recommend to disconnect the IRS from the mains when making any connection or changes in the circuit. If the mains is required to be ON for the job, keep the door always closed.

AC power ON, Oven OFF. Tune the Offset to get

 $I$  Inst = 0 +- 10mA (I Inst = I Read  $-I$  Offset) and press<sup>1</sup> **Set Offset** button**.**

Turn the power supply and 24V unit OFF. Disconnect the cables form the current sensor and set Tool **T1** (calibrating resistor) in CN1 connector as shown in Fig below.

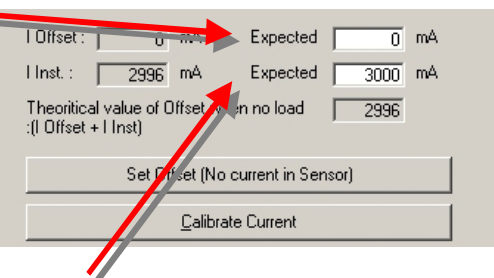

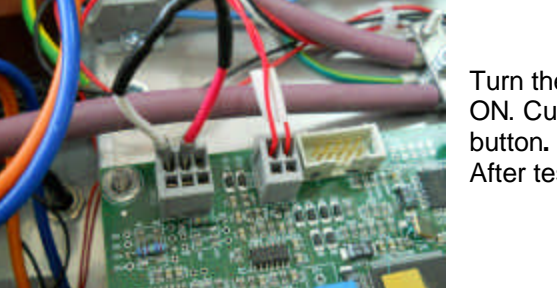

Turn the 24V power supply ON, turn the AC power supply ON. Current must set to 3000mA. Press **Calibrate Current**

After testing, connect the current sensor back.

## **6.1.4 Test report**

**?**

If the current calibration is done OK, then the test **Passed (P),** if not - **Not Passed (N)**.

## **6.2 Testing and calibrating voltage**

#### **6.2.1 Technical requirements**

To set the calibrating voltage value.

#### **6.2.2 Instruments and tools**

24V power supply unit. Personal computer (PC) or NoteBook with installed **SuperVisor** software. Tool **T5.** USB cable. Cable to connect the IRS to the mains.

#### **6.2.3 Procedure**

Switch PC or NoteBook ON. Start up **SuperVisor.** Select the COM port corresponding to the virtual USB COM port. Turn the 24V power supply ON. If the USB connection is kept OK, the green LED near the USB connector on the MCU board must be glowing permanently. Then switch the IRS to the mains.

Use your Multimeter and measure mean square value of AC voltage at the IRS input under the general testing scheme (**U4**) clause10.2. Enter the measured value and press **Calibrate Voltage** button. Vrms read and Vrms expected must get equal.

#### **6.2.4 Test report**

If voltage calibration is done OK, then the test **Passed (P),** if not - **Not Passed (N)**.

## **7. Testing the fans**

## **7.1 Testing the fans**

#### **7.1.1 Technical requirements**

To test the fans operation.

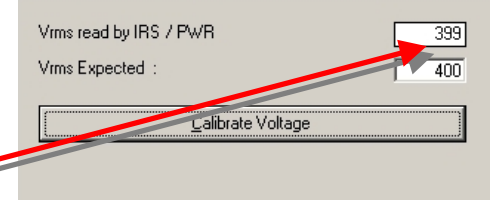

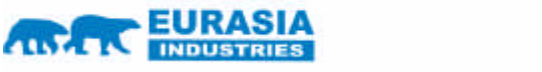

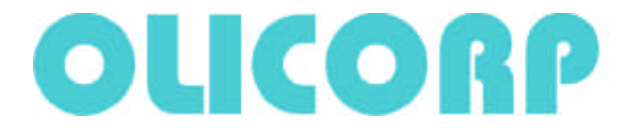

#### **7.1.2 Instruments and tools**

24V power supply unit. Tool **T5**.

#### **7.1.3 Procedure**

Turn the 24V power supply ON. Hold your hand near the IRS rear wall (from the radiator side). There must be a feeling of the air flow from the fans blades near the first and the second holes in the rear wall.

#### **7.1.4 Test report**

If you've got the feeling of the air movement – it means that the fans operate OK, then the test **Passed (P),** if not - **Not Passed (N)**.

## **8. Testing the channels operation**

## **8.1 Lamp ON in the selected channel at 100% power**

#### **8.1.1 Technical requirements**

To test operation of the 1st to the 10th channel or the 1st to the 12th channel – depending o the IRS modification.

#### **8.1.2 Instruments and tools**

24V power supply unit. Personal computer (PC) or NoteBook with installed **SuperVisor** software.Tool **T5.** Tool **T3.** USB cable. Cable to connect the IRS to the mains. Auto transformer. Multimeter.

#### **8.1.3 Procedure**

Switch PC or NoteBook ON. Start up **SuperVisor.** Select the COM port corresponding to the virtual USB COM port. Turn the 24V power supply ON. If the USB connection is kept OK, the green LED near the USB connector on the MCU board must be glowing permanently. Switch the load Tool **T3** to the 1st channel output under the general testing scheme clause 10.2 (see the table in the diagram).

We strictly recommend to disconnect the IRS from the mains when making any connection or changes in the circuit. If the mains is required to be ON for the job, keep the door always closed.

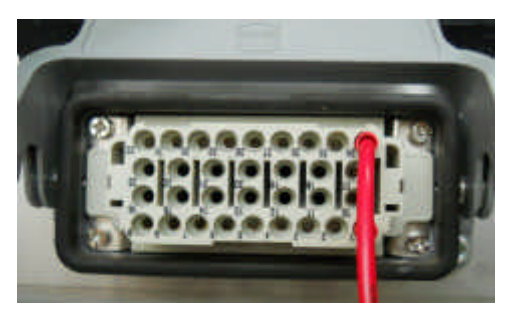

#### Then switch the IRS to the mains.

Use SuperVisor to set the nominal voltage or nominal power (depending on the IRS version) in the 1st channel and switch the Oven ON. The load lamps must be glowing permanently. Then sequentially set the nominal voltage or nominal power for all the rest channels. There, the load lamps must not glow. Switch the Oven OFF. Disconnect the IRS from the mains and switch load Tool **T3** to the next channel 2. Repeat the procedure for the 2nd channel. Continue for all the rest channels.

#### **8.1.4 Test report**

If in each channel, for which the nominal voltage or nominal power is set, the load lamps are permanently ON, and for the channel, which is not selected, the lamps are OFF, then for each channel the test **Passed (P),** otherwise - **Not Passed (N)**.

## **Power regulation in the selected channel and stabilization**

## **at changing the input (power) voltage**

#### **8.1.5 Technical requirements**

To check the power regulation and stabilization at changing the input voltage in the 1st to the 10th channel or in the 1st to the 12th channel depending on the IRS modification.

#### **8.1.6 Instruments and tools**

24V power supply unit. Personal computer (PC) or NoteBook with installed **SuperVisor** software. Tool **T5.** Tool **T3.** USB cable. Cable to switch the IRS to the mains. Auto transformer. Multimeter.

#### **8.1.7 Procedure**

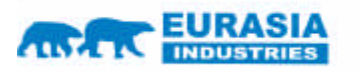

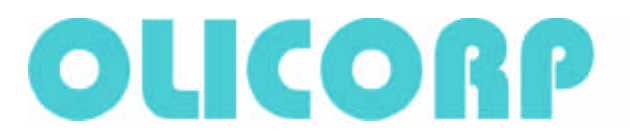

Switch PC or NoteBook ON. Start up **SuperVisor.** Select the COM port corresponding to the virtual USB COM port. Turn the 24V power supply ON. If the USB connection is kept OK, the green LED near the USB connector on the MCU board must be glowing permanently. Switch the load Tool **T3** to the 1st channel output under the general testing scheme in clause 10.2 (see the table in the diagram). We strictly recommend to disconnect the IRS from the mains when making any connection or changes in the circuit. If the mains is required to be ON for the job, keep the door always closed. Then switch the IRS to the mains.

Use SuperVisor and set the half value of the nominal voltage or the half value of the nominal power (depending on the IRS version) in the 1st channel and switch the Oven ON. The load lamps must glow half heat. At the auto transformer output, using the Multimeter to control the voltage, set the voltage +10% of the nominal. The load lamps must glow with the same brightness. At the auto transformer output, using the Multimeter to control the voltage, set the voltage -10% of the nominal. The load lamps must glow with the same brightness. Switch the Oven OFF. Turn the IRS off the mains and switch the load Tool **T3** to the next channel 2. Repeat the procedure for the 2nd channel. Repeat for all other channels.

#### **8.1.8 Test report**

If in each channel, for which half nominal voltage or half nominal power Is set, the load lamps glow half heat and their brightness does not change at changing the input supply voltage, then for each channel the test **Passed (P),** otherwise - **Not Passed (N)**.

## **8.2 DeadLamps identification**

#### **8.2.1 Technical requirements**

To test the mode of the DeadLamps identification from the 1st to the 10th channel or from the 1st to the 12th channel depending on the IRS modification.

#### **8.2.2 Instruments and tools**

24V power supply unit. Personal computer (PC) or NoteBook with installed **SuperVisor** software. Tool **T5.** USB cable. Cable to switch the IRS to the mains. Auto transformer.

#### **8.2.3 Procedure**

Switch PC or NoteBook ON. Start up **SuperVisor.** Select the COM port corresponding to the virtual USB COM port. Turn the 24V power supply ON. If the USB connection is kept OK, the green LED near the USB connector on the MCU board must be glowing permanently. Switch the load Tool **T3** to the 1st channel output under the general testing scheme clause 10.2 (see the table in the diagram).

We strictly recommend to disconnect the IRS from the mains when making any connection or changes in the circuit. If the mains is required to be ON for the job, keep the door always closed.

#### Then switch the IRS to the mains.

Use SuperVisor to set the nominal voltage or nominal power (depending on the IRS version) in the 1st channel and switch the Oven ON. Then press the button on Tool **T3,** thus imitating a dead lamp. DeadLamp icon must appear in SuperVisor window. Switch the Oven OFF. Disconnect the IRS from the mains and switch load Tool **T3** to the next channel 2. Repeat the procedure for the 2nd channel. Continue for all the rest channels.

#### **Power Settings** Selling **Cal** Expedied Arreita Band ă ä

#### **8.2.4 Test report**

If the DeadLamp is detected for each channel, then for each channel the test **Passed (P),** otherwise – **Not Passed (N)**.

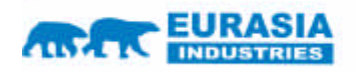

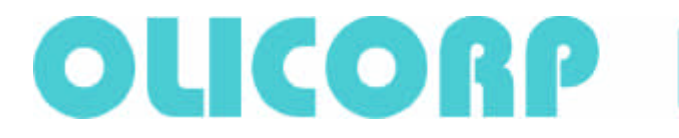

## **9. Testing SD card operation and Overload, Cutout, Sector Default modes**

## **9.1 Preparation and testing SD card operation (initialization,**

## **writing, reading)**

#### **9.1.1 Technical requirements**

To test SD card initialization, writing and reading.

#### **9.1.2 Instruments and tools**

24V power supply unit. Personal computer (PC) or NoteBook with installed **SuperVisor** software. Tool **T5.** Tool **T3.** USB cable. Cable to connect the IRS to the mains. Auto transformer. Multimeter. SD card.

#### **9.1.3 Procedure**

Switch PC or NoteBook ON. Start up **SuperVisor.** Select the COM port corresponding to the virtual USB COM port. Turn the 24V power supply ON. If the USB connection is kept OK, the green LED near the USB connector on the MCU board must be glowing permanently.

Datalog uses **Transcend, Kingston** SD cards up to 2GB. SD cards of other make might be used, but they were not tested and their reliability is not

guaranteed. Insert MicroSD into the adapter and then insert the adaptor into the PC or NoteBook card reader. Before use SD card must be prepared. To do so, choose in the tool bar **Tools -> Log ->** 

**Prepare SD Card.** For more details about **SD Card** operation, read **AN Work with a DATALOG STD.** Next, check the prepared card operation in the known-good MCU board Datalog. For this, insert the

SD card into the card holder of the MCU board. You may insert and remove the card without turning off the 24V supply. But you can do so ONLY when the "SD Card

communication LED" is flashing. After the card is inserted, "SD Card communication LED" must be glowing permanently. Then insert the tested and good SD card into the MCU board of the tested IRS. After the card is inserted, "SD Card communication LED" must be glowing permanently. It means, that MCU board Datalog initialize, write on and read the SD Card.

Note: MCU board program is made so that after the card is inserted into the holder, the SD card is initialized first, and only then the data are tried to write or read.

#### **9.1.4 Test report**

If the SD Card is initialized, written on and read, then the test **Passed (P),** if not – **Not Passed (N)**.

## **9.2 Testing Overload mode and writing the event on the card**

#### **9.2.1 Technical requirements**

To test Overload mode and write the event on the card.

#### **9.2.2 Instruments and tools**

24V power supply unit. Personal computer (PC) or NoteBook with installed **SuperVisor** software. Tool **T5.** Tool **T3.** Tool **T6.** USB cable. Cable to connect the IRS to the mains. Auto transformer. Multimeter. SD card.

#### **9.2.3 Procedure**

Switch PC or NoteBook ON. Start up **SuperVisor.** Select the COM port corresponding to the virtual USB COM port. Open the IRS box door. Connect Tool **T6** and **USB cable** through the servicing hole. Turn the 24V power supply ON. If the USB connection is kept OK, the green LED near the USB connector on the MCU board must be glowing permanently. Insert the prepared SD card into the card holder of the MCU board.

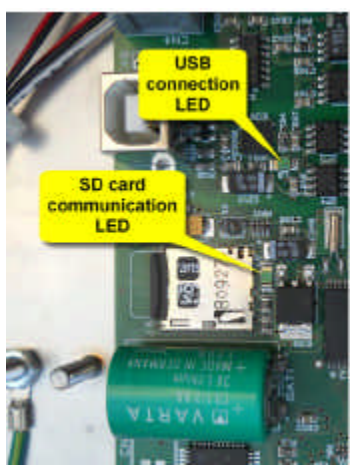

Events -File Tools: Mew Help **Precere 5D Cent Stoketing** 

**Via** 600 iù 680 titi.

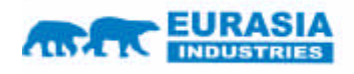

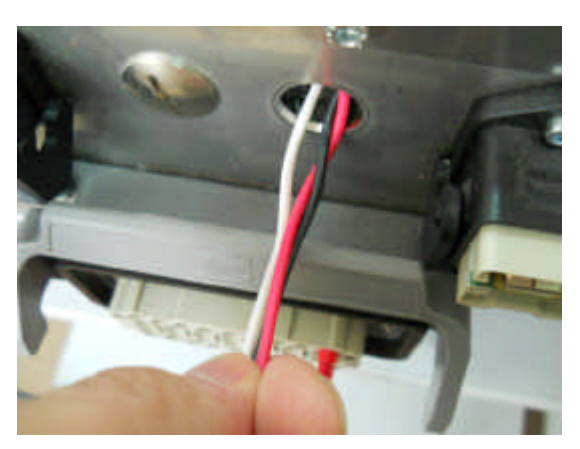

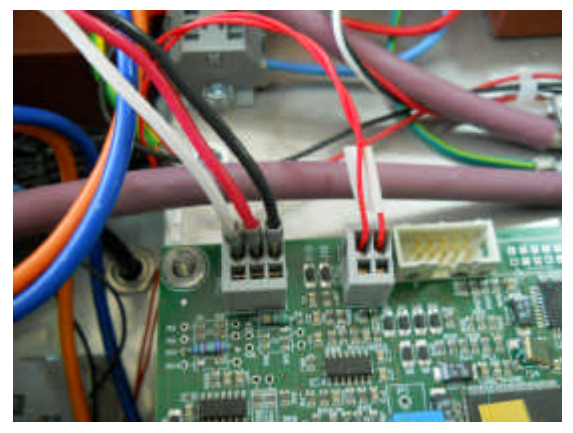

We strictly recommend to disconnect the IRS from the mains when making any connection or changes in the circuit. If the mains is required to be ON for the job, keep the door always closed. For this and other tests, switch the breaker after the auto transformer to 45A – see the general testing scheme in clause 10.2.

Then switch the IRS to the mains.

Check that the IRS box door is closed. Press the button on **T6**. Overload protection must get activated. Overload message must appear in SuperVisor window. Switch off the IRS from the mains. Open the IRS box door – both breakers must be "open".

Remove the SD card from the MCU board holder and insert it into the card reader. In SuperVisor menu go to **File -> Open.** In the opened window select **events** file and press **open** button**.**  To view the log file use **Events** window**:**

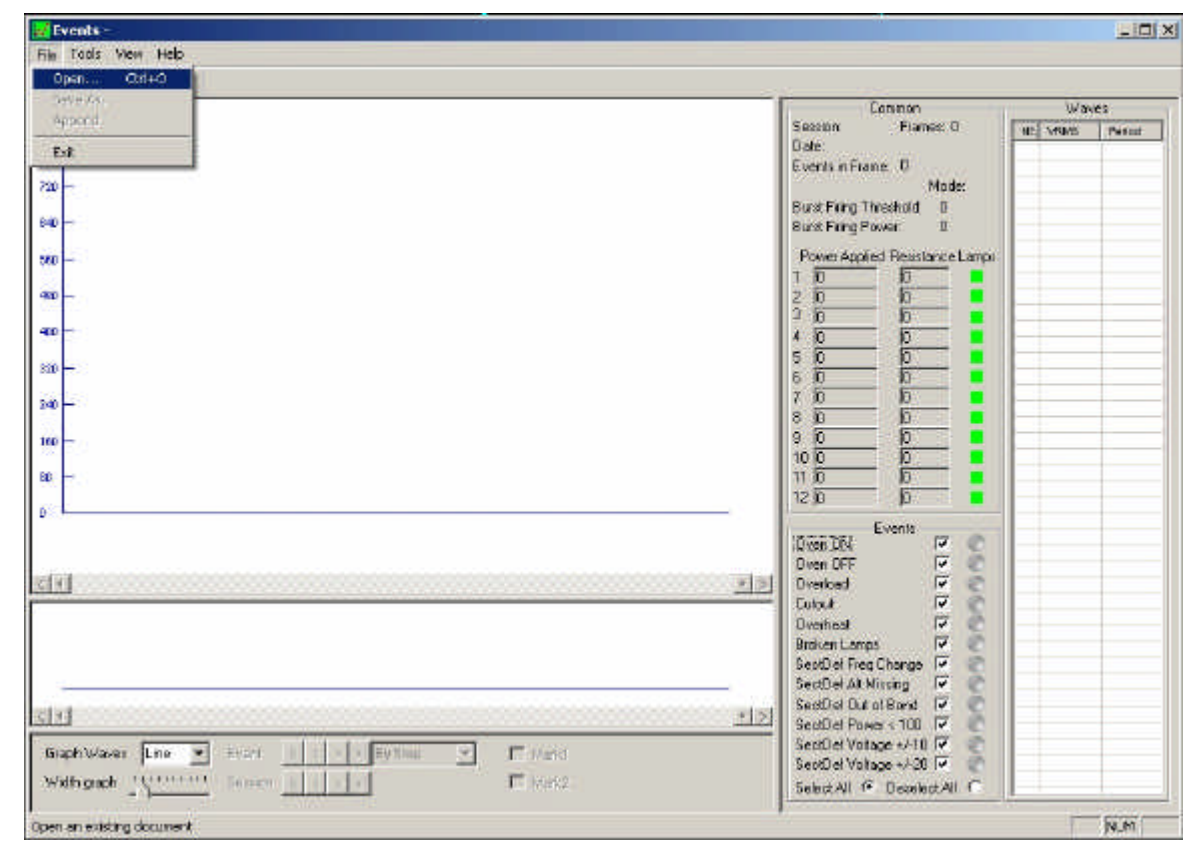

#### **9.2.4 Test report**

If both the breakers operate, Supervisor displays Overload, and the Overload event is written on the SD card, then the test **Passed (P),** if not – **Not Passed (N)**.

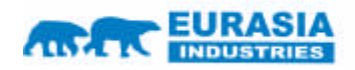

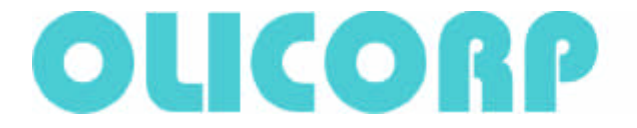

## **9.3 Testing the Cutout mode and writing the event on the**

#### **card**

#### **9.3.1 Technical requirements**

To test Cutout mode and write the event on the card.

#### **9.3.2 Instruments and tools**

24V power supply unit. Personal computer (PC) or NoteBook with installed **SuperVisor** software. Tool **T5.** Tool **T3.** USB cable. Cable to connect the IRS to the mains. Auto transformer. Multimeter. SD card.

#### **9.3.3 Procedure**

Switch PC or NoteBook ON. Start up **SuperVisor.** Select the COM port corresponding to the virtual USB COM port. Open the IRS box door. Connect Tool **T6** and **USB cable** through the servicing hole. Turn the 24V power supply ON. If the USB connection is kept OK, the green LED near the USB connector on the MCU board must be glowing permanently. Insert the prepared SD card into the card holder of the MCU board.

We strictly recommend to disconnect the IRS from the mains when making any connection or changes in the circuit. If the mains is required to be ON for the job, keep the door always closed. For this and other tests, switch the breaker after the auto transformer to 45A – see the general testing scheme in clause 10.2.

Then switch the IRS to the mains.

Check that the IRS box door is closed. Switch breakers 45A BR1 (after auto transformer) to "open". Cutout protection must get activated. Cutout message must appear in SuperVisor window. Switch off the IRS from the mains. Remove the SD card from the MCU board holder and insert it into the card reader. In SuperVisor menu go to **File -> Open.** In the opened window select **events** file and press **open** button**.** 

To view the log file use **Events** window**:**

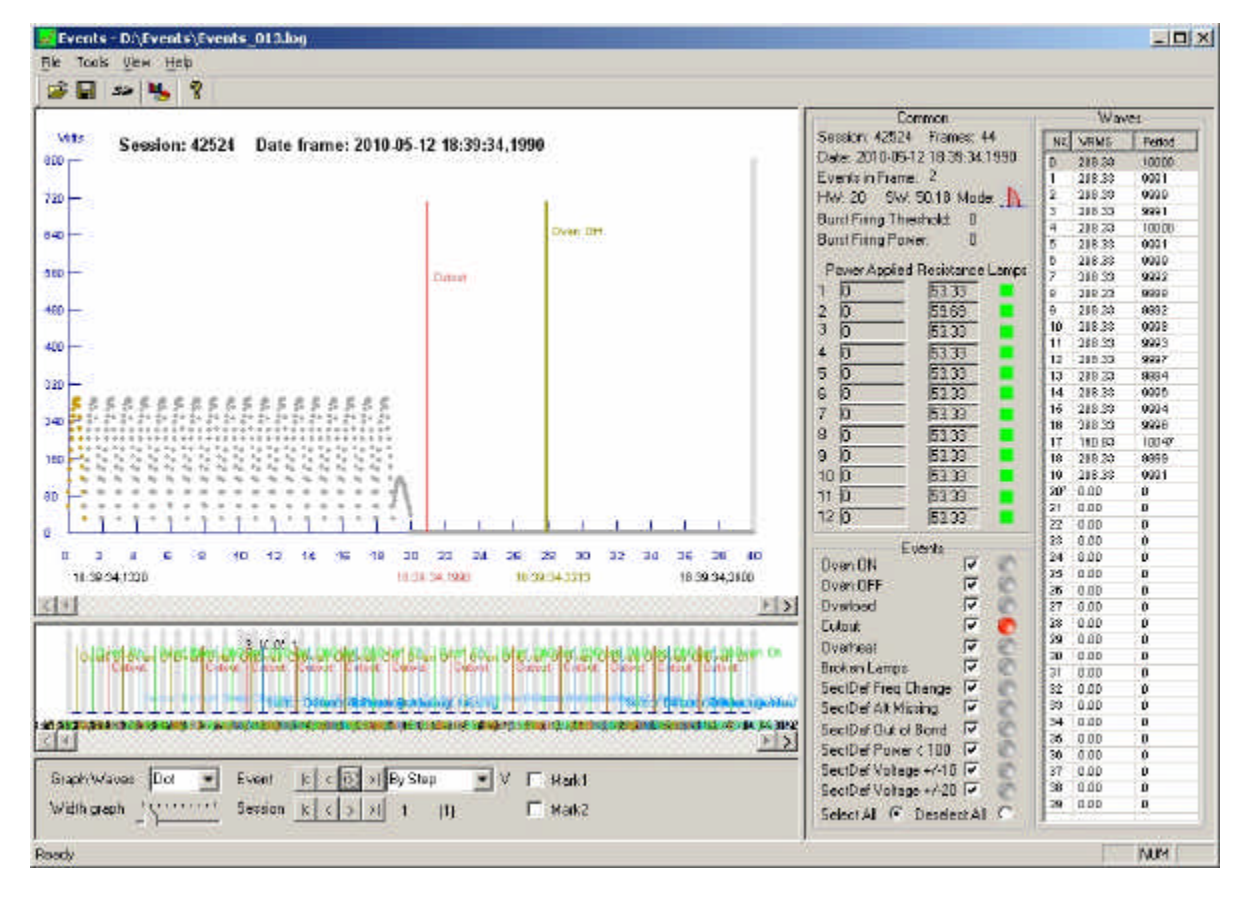

#### **9.3.4 Test report**

**EURASIA ARCIPACION INDUSTRIES** 

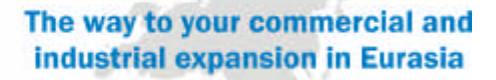

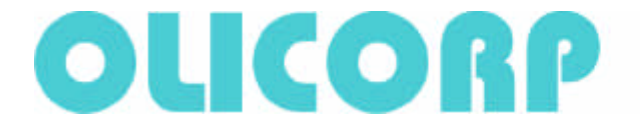

If Supervisor displays Cutout, and the Cutout event is written on the SD card, then the test **Passed (P),** if not - **Not Passed (N)**.

## **9.4 Testing the Sector defualt mode and writing the event on**

#### **the card**

#### **9.4.1 Technical requirements**

To test Sector defualt mode and write the event on the card .

#### **9.4.2 Instruments and tools**

24V power supply unit. Personal computer (PC) or NoteBook with installed **SuperVisor** software. Tool **T5.** Tool **T3.** USB cable. Cable to connect the IRS to the mains. Auto transformer. Multimeter. SD card.

#### **9.4.3 Procedure**

Switch PC or NoteBook ON. Start up **SuperVisor.** Select the COM port corresponding to the virtual USB COM port. Open the IRS box door. Connect Tool **T6** and **USB cable** through the servicing hole. Turn the 24V power supply ON. If the USB connection is kept OK, the green LED near the USB connector on the MCU board must be glowing permanently. Insert the prepared SD card into the card holder of the MCU board.

We strictly recommend to disconnect the IRS from the mains when making any connection or changes in the circuit. If the mains is required to be ON for the job, keep the door always closed. For this and other tests, switch the breaker after the auto transformer to 45A – see the general testing scheme in clause 10.2.

#### Then switch the IRS to the mains.

Check that the IRS box door is closed. Set the autotransformer voltage to 20% more than nominal. Sector default protection must get activated. Sector default message must appear in SuperVisor window. Switch off the IRS from the mains. Remove the SD card from the MCU board holder and insert it into the card reader. In SuperVisor menu go to **File -> Open.** In the opened window select **events** file and press **open** button**.** 

To view the log file use **Events** window**:**

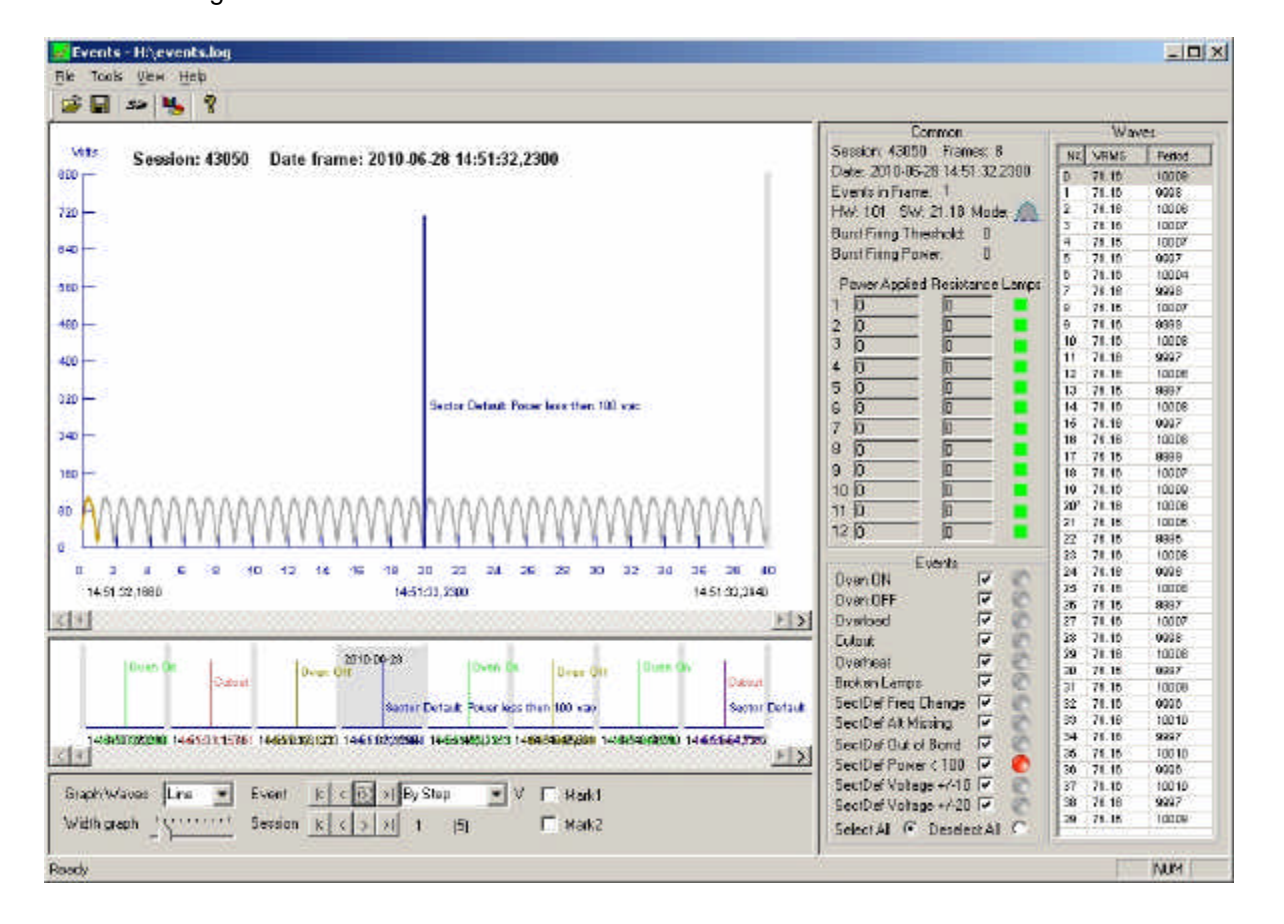

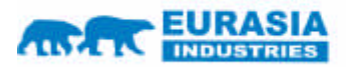

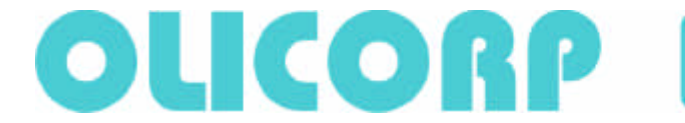

Phone: +41 22 309 15 40<br>Fax: +41 44 355 38 20

#### **9.4.4 Test report**

If Supervisor displays Sector default, and the Sector default event is written on the SD card, then the test **Passed (P),** if not - **Not Passed (N)**.

## **10. Appendix**

## **10.1 Tools:**

Necessary materials and accessories:

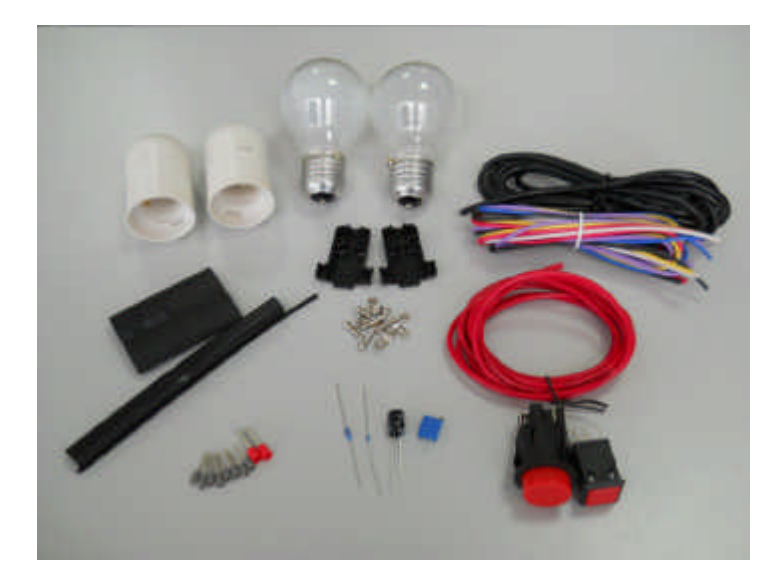

Standard tools and devices:

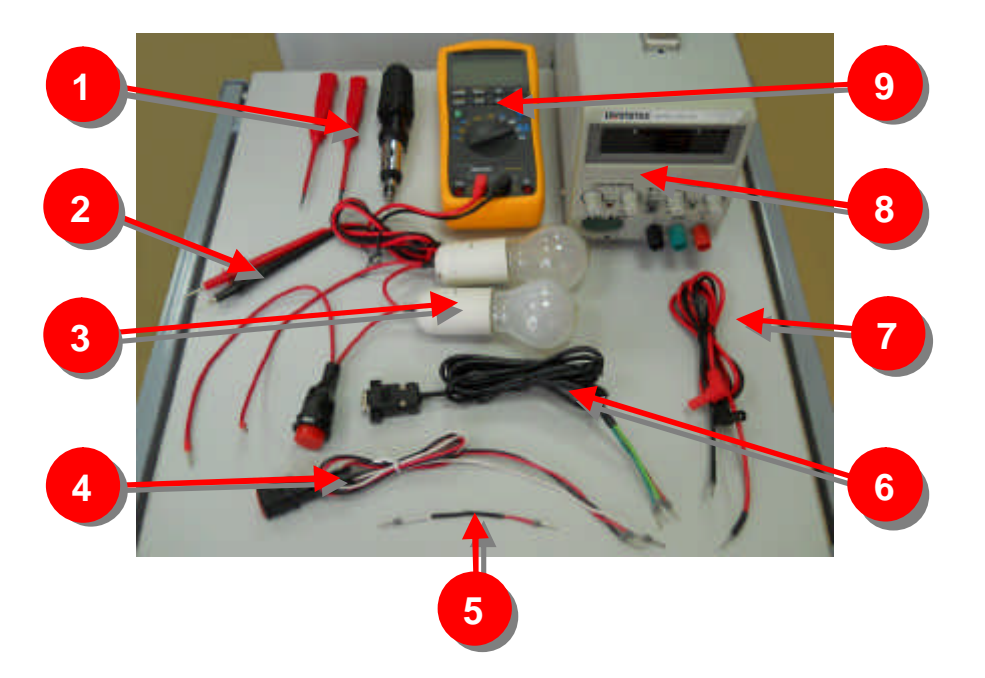

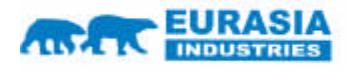

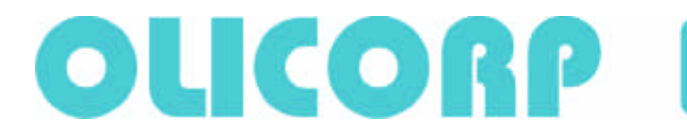

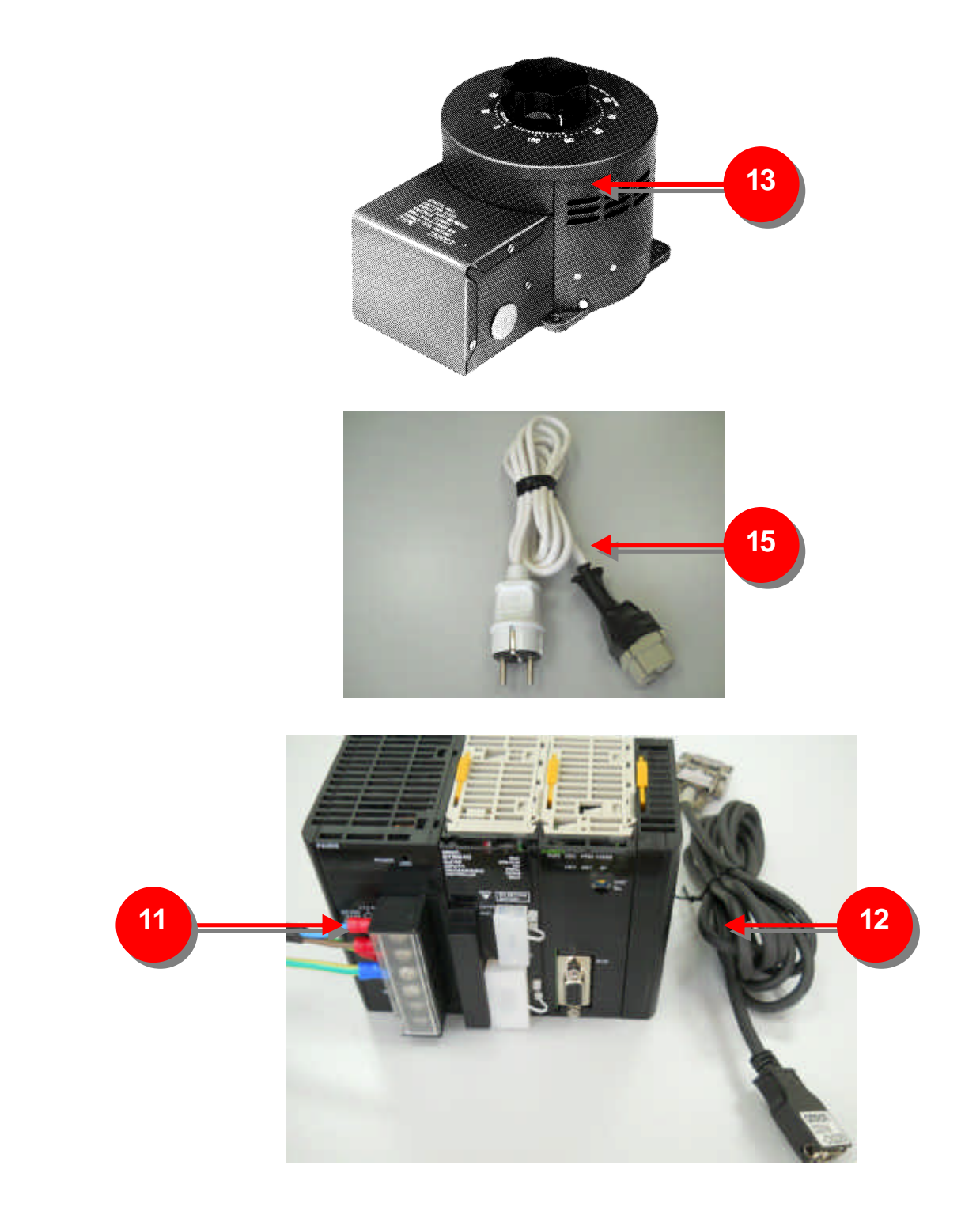

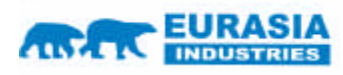

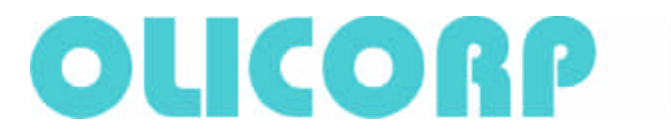

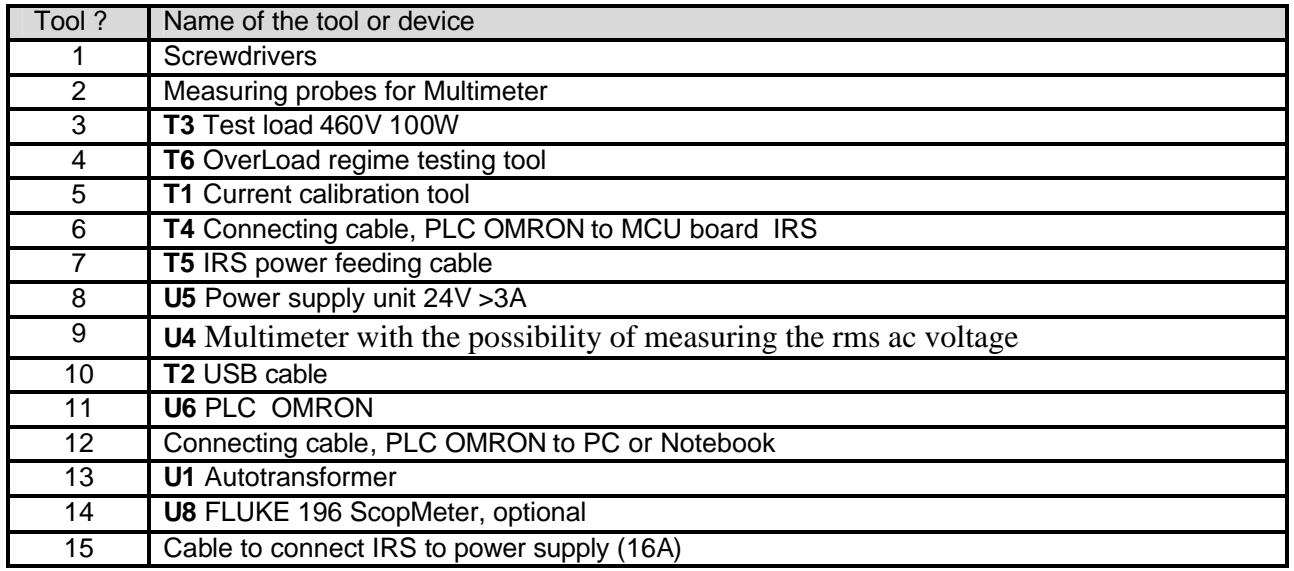

## **10.2 General testing scheme**

General testing scheme:

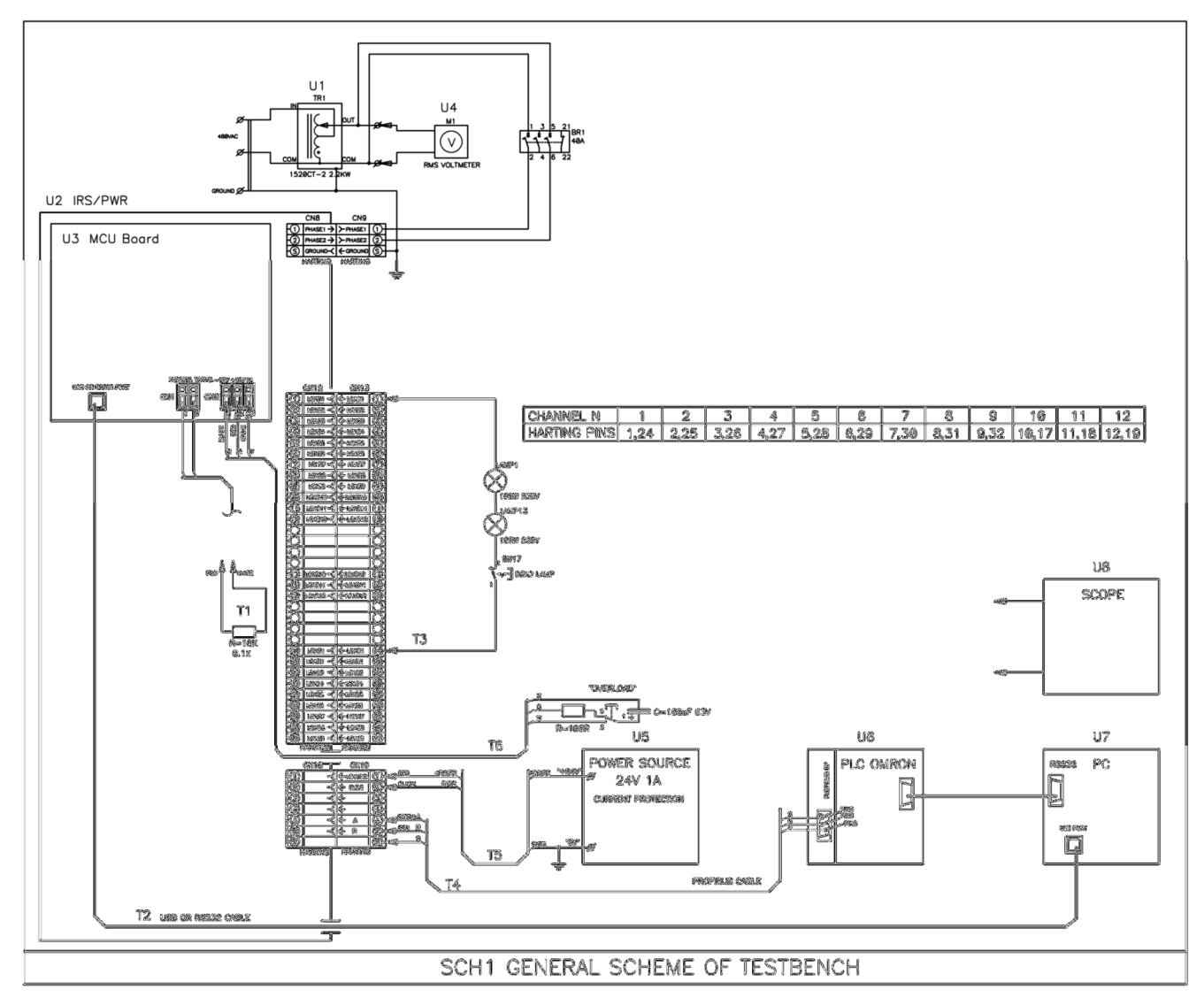

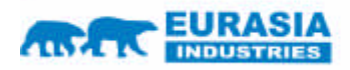

# Phone: +41 22 309 15 40<br>Fax: +41 44 355 38 20

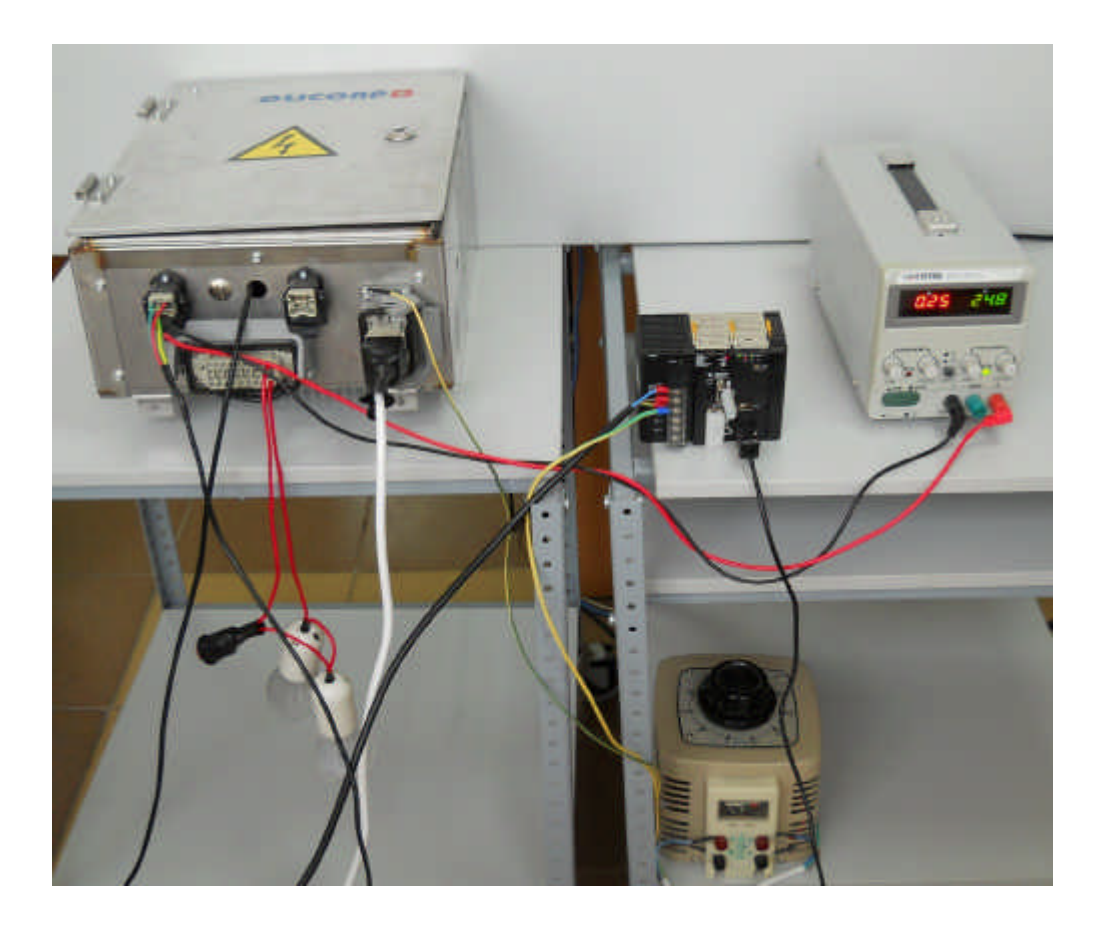

BOM for general testing scheme:

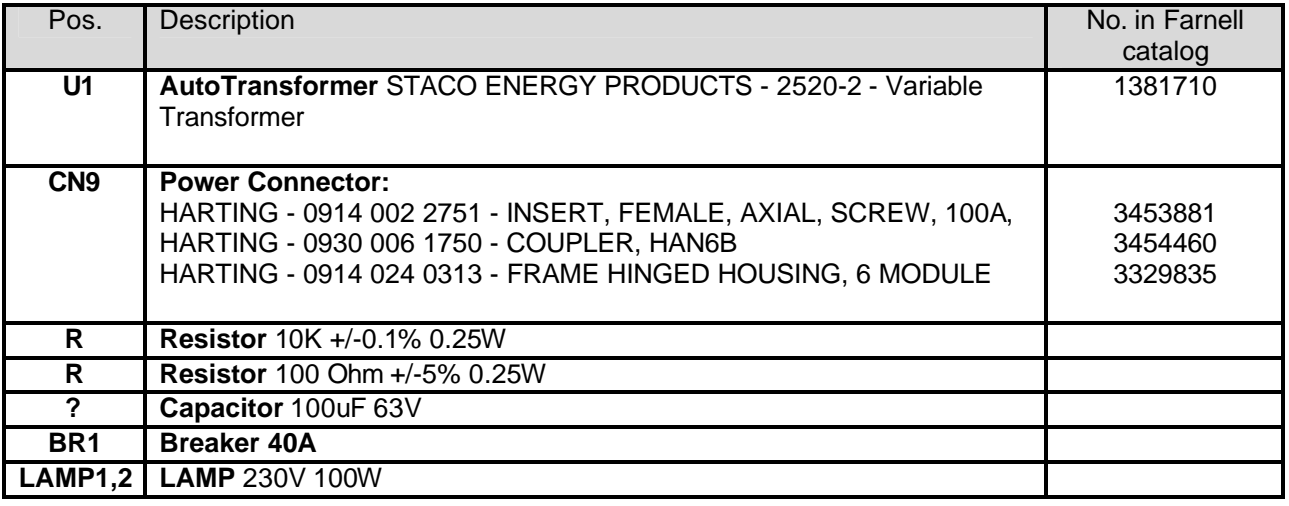

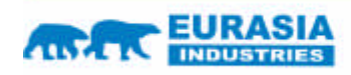